#### **iDVDn DVD BAT EGITEKO JARRAITU BEHARREKO PAUSUAK**

**Era berean bi programa erabili beharko ditugu: Final Cut eta iDVD. Nik dokumento honetan lanerako orden bat proposatzen dizuet, baina beste bat erabili dezakezue.**

**1.- Lehenengo zuen proiektua Final cuten kapturatu beharko duzue. Horretarako Final cut Zabaldu hau da bere ikonoa:**

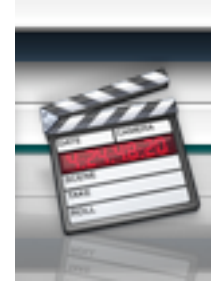

### 2.- bi aldiz klikatu

Seguruenik lauki bat zabalduko zaizue non **Scrach disk edo horrelako zerbait esaten duena, hor sakatu eta ondoko kuadroa zabalduko zaizue**

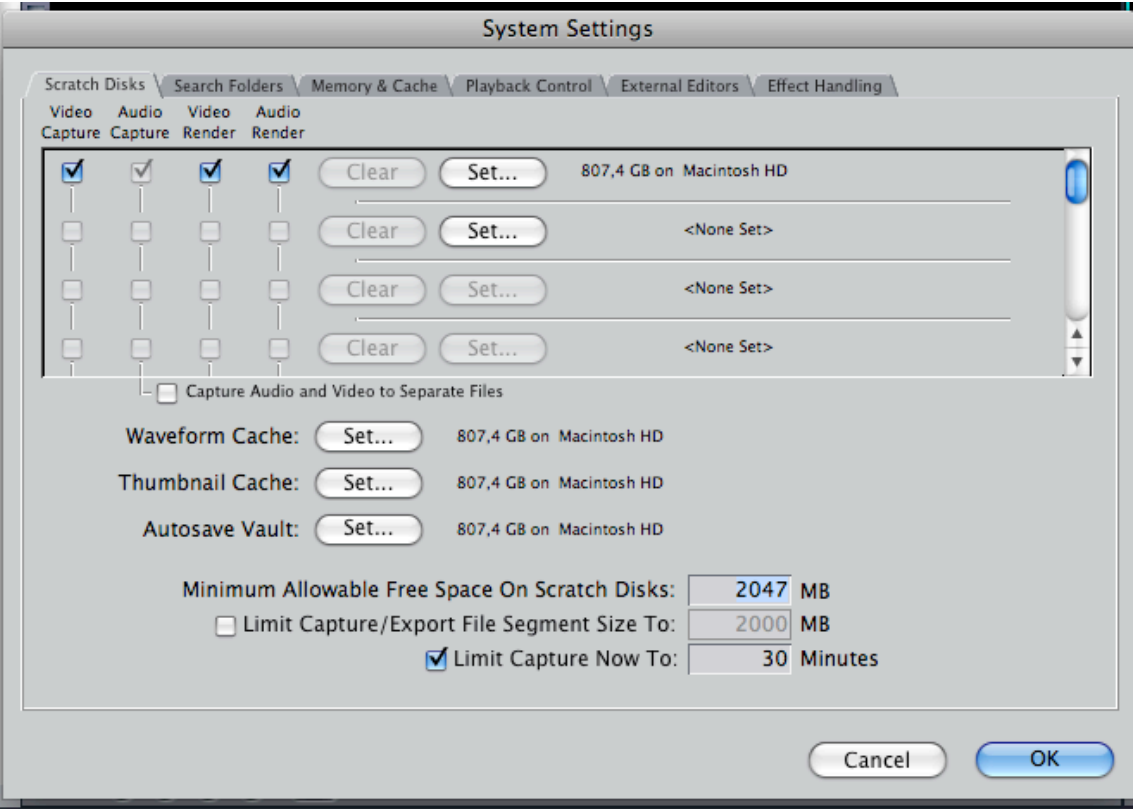

**Erraminta hau, edukiak eta datuak direkzionatzeko erreminta da.** Normalean eta betiko moduan moduan kanpoko diska aukeratuko genuke, baina salbuespen modura ESCRITORIO aukeratuko dugu SET sakatuz.

Lehengo set aukeratu eta escritorioa aukeratu, waveform cacheko set aukeratu eta escritorio, Thumbanail cache set aukeratu eta escritorio eta azkenik Autosave Vault set aukeratu eta escritorio.

Hau eginda OK esan eta beste kuadro bat zabalduko zaizue CONTINUE aukeratu.

3.- FINAL CUT EN KAPTURATZEKO

 $000$ Log and Capture<br>Total Free Space 807,4 G8 Total Free Time (AV) 3617,8 min Logging \ Clip Settings \ Capture Settings  $\bigoplus_{i=1}^{\infty}$  00:00:00:00 Log Bin: Untitled Project 1 (C) Reel:  $\overline{001}$ ⊕ Name: Description:  $\begin{array}{c} \textbf{1} \ \textbf{1} \ \textbf{2} \ \textbf{3} \ \textbf{4} \ \textbf{5} \ \textbf{6} \ \textbf{6} \ \textbf{7} \ \textbf{8} \ \textbf{8} \ \textbf{9} \ \textbf{10} \ \textbf{11} \ \textbf{12} \ \textbf{13} \ \textbf{14} \ \textbf{15} \ \textbf{16} \ \textbf{17} \ \textbf{18} \ \textbf{19} \ \textbf{19} \ \textbf{10} \ \textbf{11} \ \textbf{12} \ \textbf{13} \ \textbf{14} \ \$ Scene Shot/Take: Angle Preview Disabled Log Note Markers  $\boxed{\phantom{a}}$  Log Clip Not Set Not Set

FILE menuaren barruan CAPTURE

Hau da kapturako erreminta. Hor gaudela gure proiektuaan Play eman eta NOW

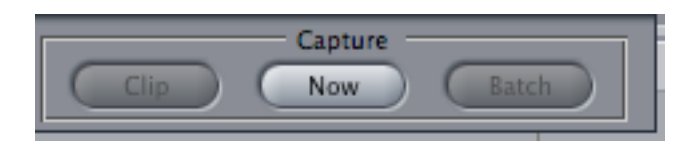

Ikusiko duzue zuen proiektua monitorean, bukatzen denean, teklatuko ESC.

IKUSIKO DUZUE NOLA KLIP BAT BEZALA KAPTURATUTA IZANGO DUZUEN ZUEN PROIEKTUA.

Itxi kapturako erreminta, goiko partean ezkerrerengo dagoen borobilaren gainean sakatuz.

# **4.- TIMELINERA ERAMAN**

Dagoeneko zuen proiektua kapturatuta izango duzue eta KLIP bezala agertuko zaizue BROWSER lehiatilan

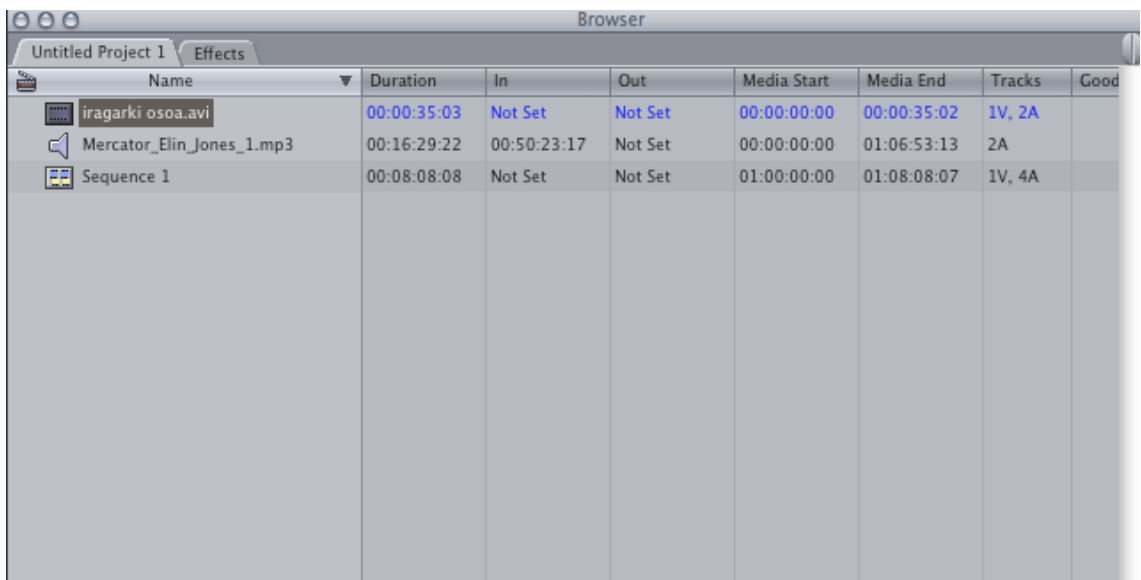

Kliparen ikonoa hartu eta arrastratu timelinera.

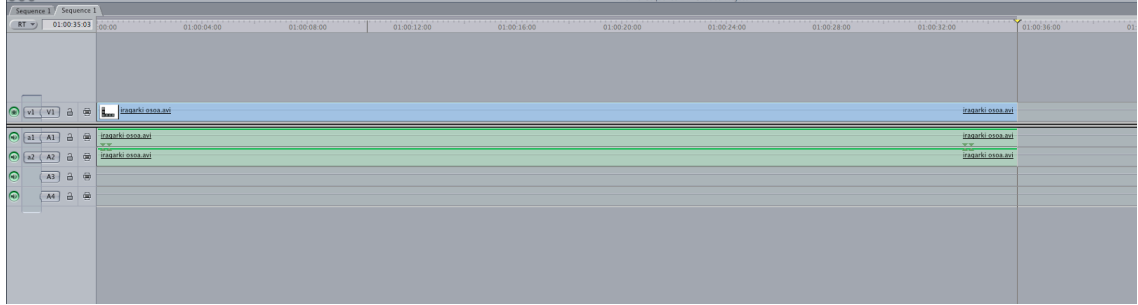

# **5.- SEKUENTZIA ESPORTATU**

TIMELINEA aktibatuta dagoela, gris argian, menuko FILEn EXPORT QUICK TIME MOVIE

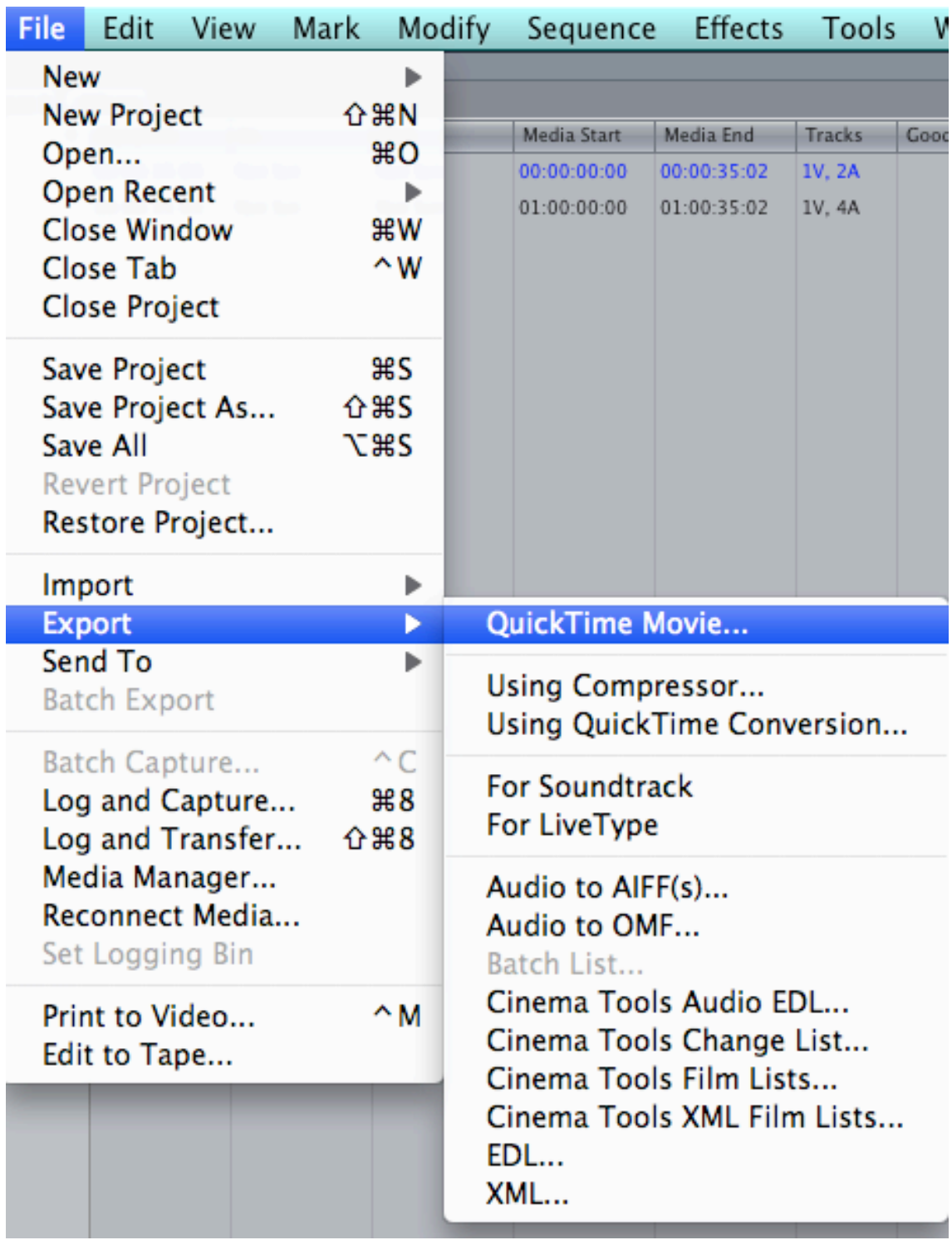

Hau egin ondoren galdetuko digu zein izen jarri nahi diogun eta non gorde nahi dugun, Esan bezala eta salbuespen modura ESCRITORIO aukeratu

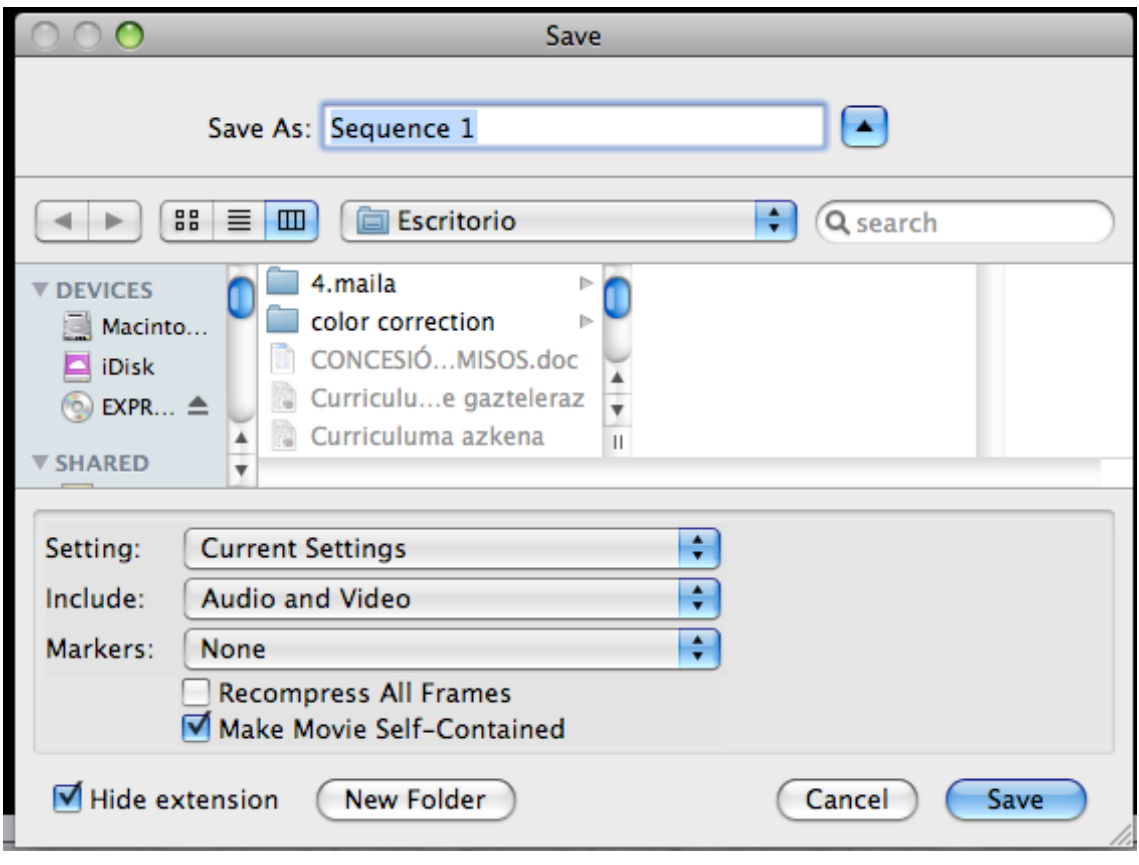

**HORRELA PREST EDUKIKO DUGU GURE SEKUENTZIA IDVD RA PASATZEKO.**

# **ORAIN IDVD PROGRAMA ZABALDUKO DUGU**

**1.-** iDVD programa zabaldu. Horretarako **Finderrera** joan eta **Aplicacionesen** bi aldiz iDVDn klikatu.

**2.-** Programa zabaltzearekin batera benetan garrantzitsuak diren bi gauza eskatuko dizue:

a) proiektuaren izena.

b) non gorde nahi duzuen

Defektuz zera agertuko zaizue **"Mi gran película"** eta **"Documentos"**en gordeko dela.

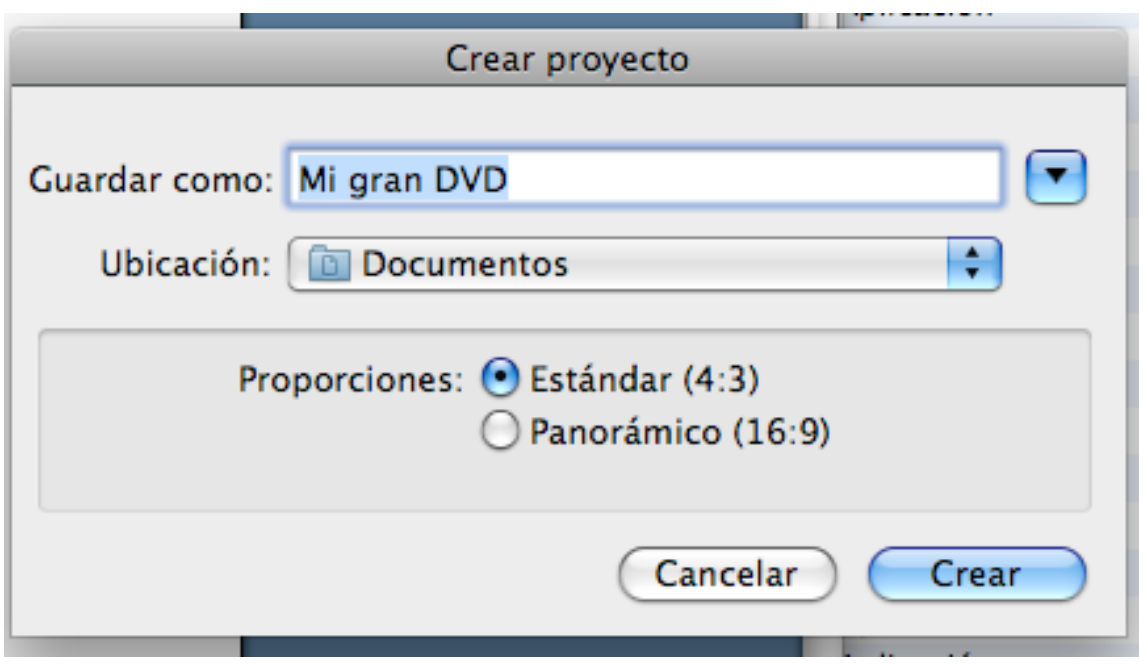

Gogoratu beste gauza guztiak bezalaxe, hau ere kanpoko diskoko zuen karpetan gorde beharko duzuela. ZUEN KASUAN ETA SALBUESPEN MODUAN ESCRITORIOAN GORDE.

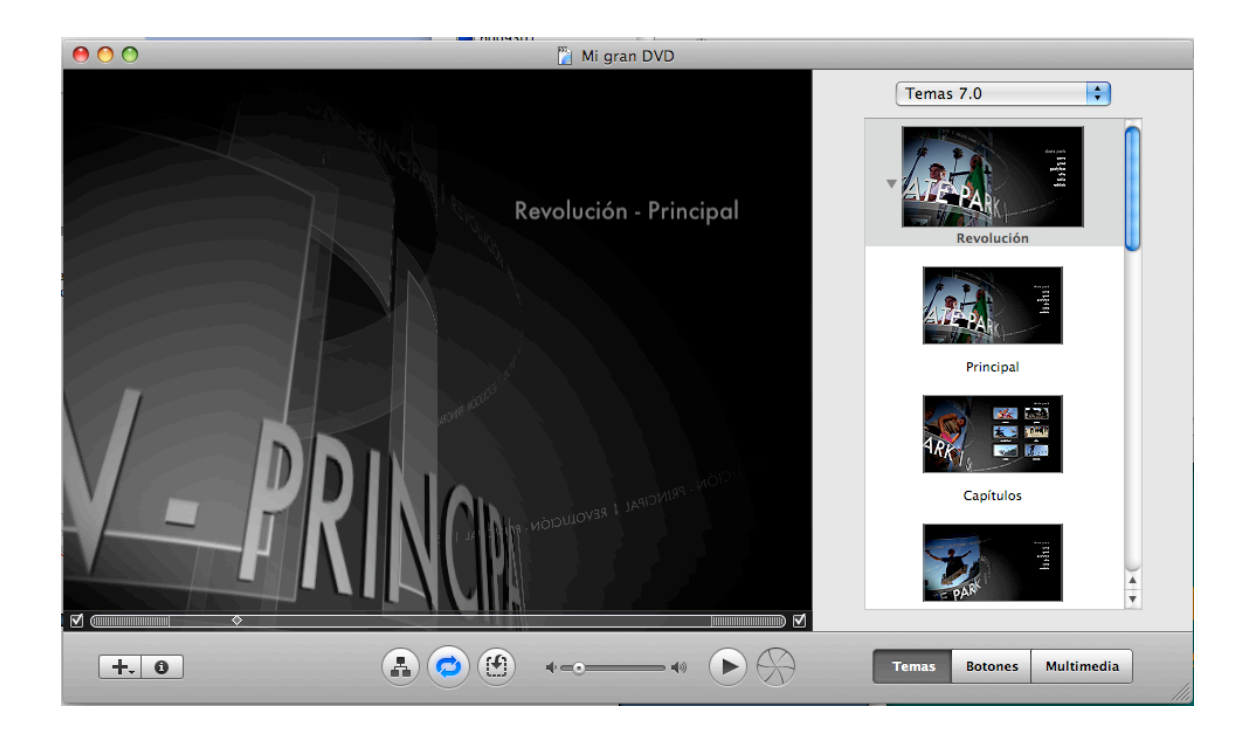

**3.-** Eskuineko aldean dauzkazue IDVD TEMAS deitzen dituena. Horiek menuaren eredu desberdinak dira.

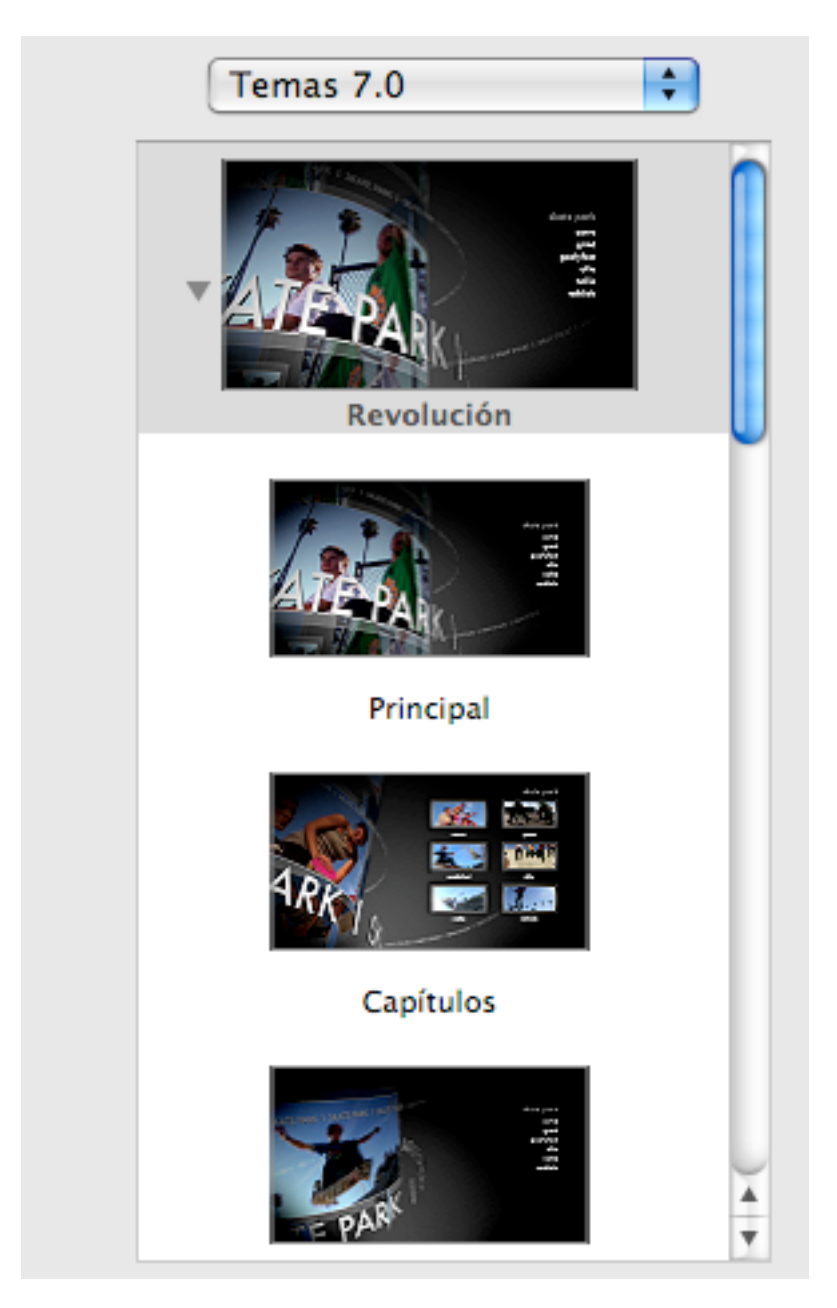

Bata edo beste aukeratzeko klikatu eta kargatu egingo zaizue.

TEMA guztiek elementu berberak dituzte.

4.- Gai guztiek elementu berberak dituzte, nahiz eta kopuruz desberdinak izan.

4.1.- Testua

4.2.- **"zona de arrastre"** deitzen duena irudiak sartu ahal izateko espazioak edo hutsuneak edo tarteak dira, bertan, irudi finkoak sartu ahal izango ditugu eta baita fondo bat ere.

4.3.- Fondo bat

4.4.- Musika bat

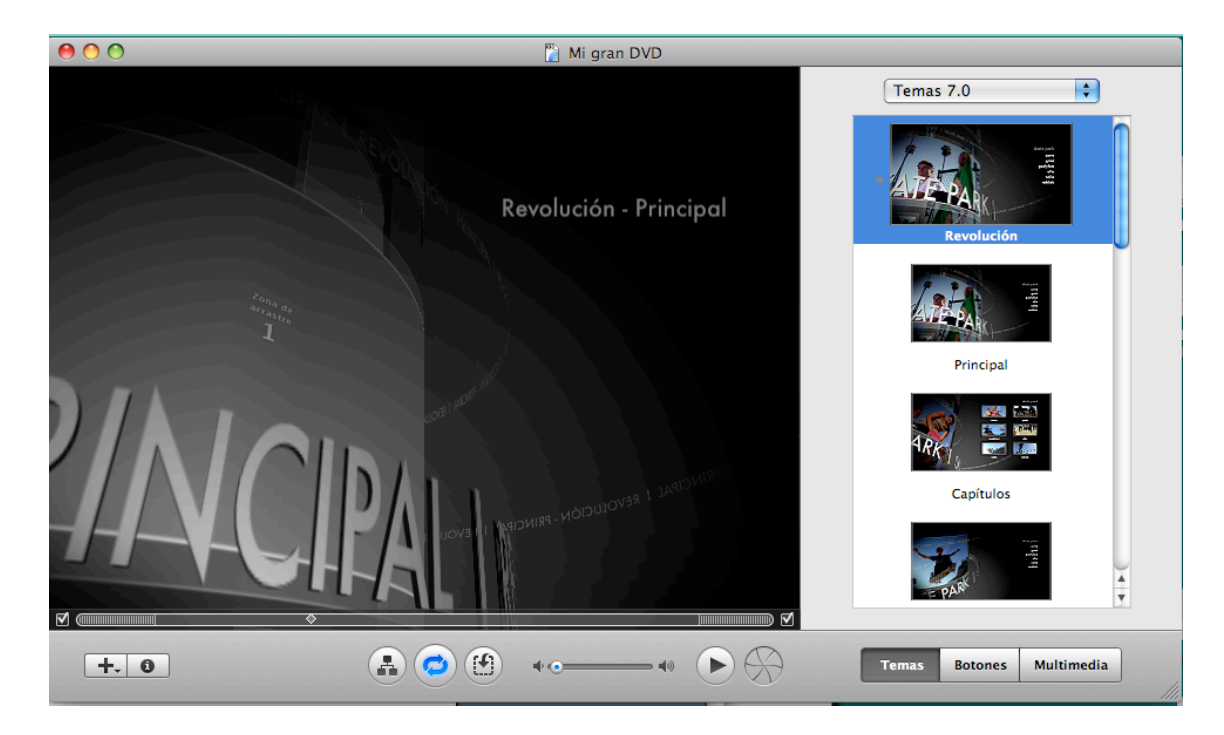

**1.- TESTUA**

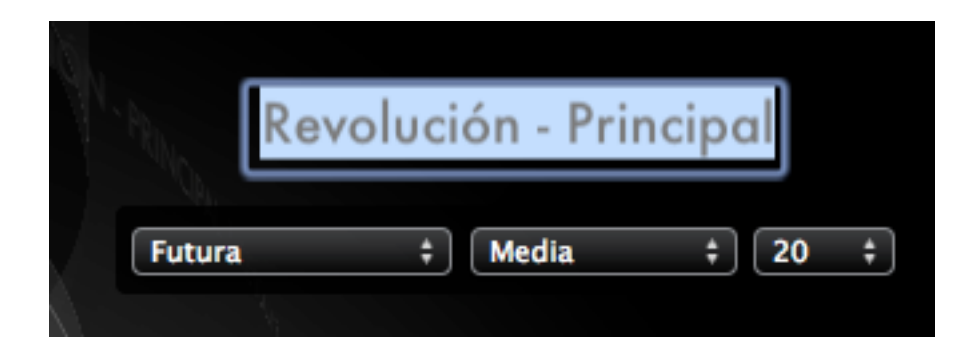

1.1.- **Gehitu nahi izango dugun testua**, testua agertzen den pantaila bi aldiz klikatuz eta gero guk erabaki duguna teklatuaren bitartez idatzi.

1.2..- Testuaren tamainuari, tipoari eta kokalekuari dagozkion aldaketak egiteko pantailan bertan agertzen dira.

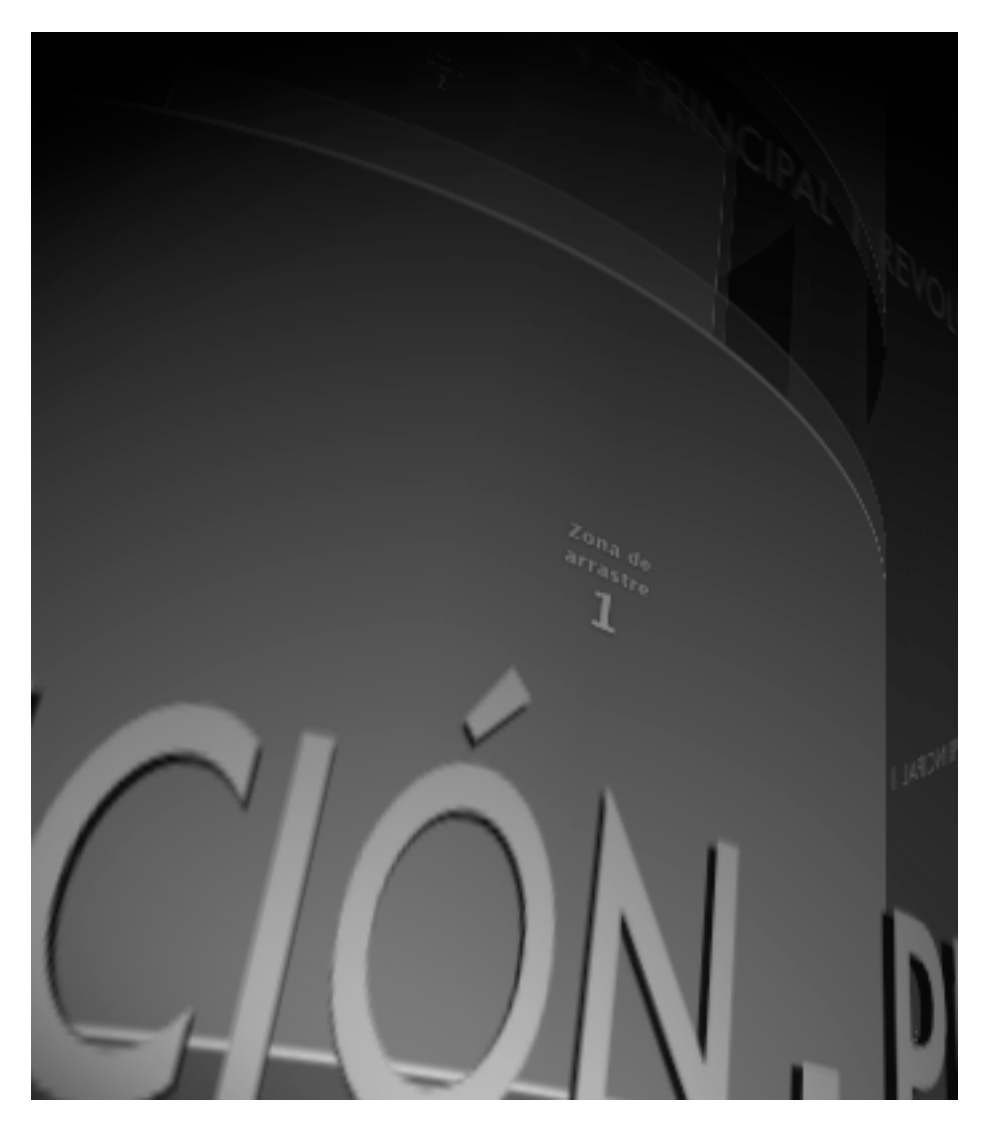

# 2.- ZONA DE ARRASTRE DEITZEN DUENA

2.1.- Zona de arrastre direlakoak irudi bat sartzeko balio digute. Irudia hartu eta arrastratu zona de arrastreraino.

OHARRA: Irudiak gure proiektutik atera nahi badugu, joan berriro final cutera, kurtsorea jarri interesatzen zaigun irudiaren gainean jarri eta FILE EXPORT USING QUICK TIME MOVIE

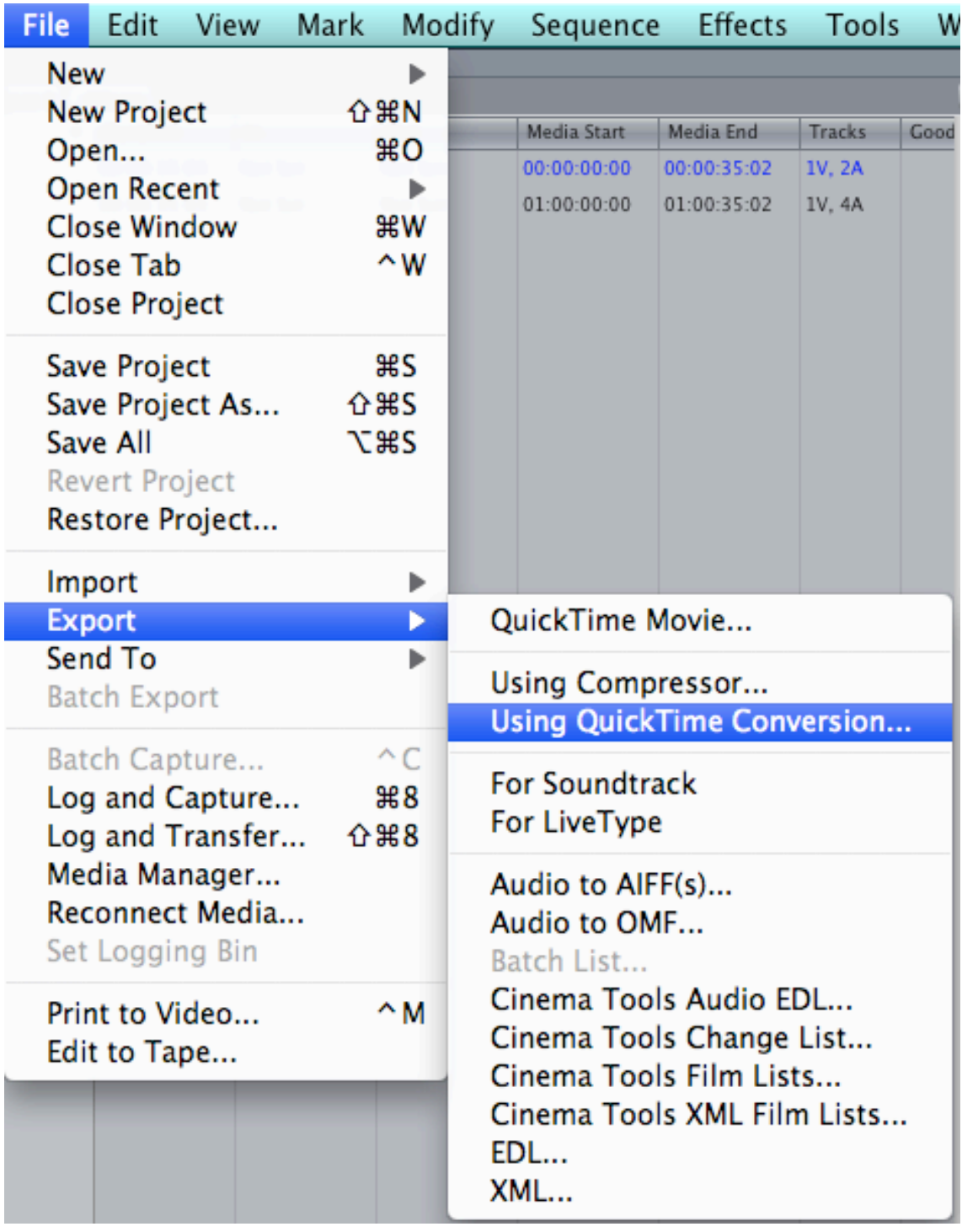

Ondoren kuadro hau zabalduko zaizue:

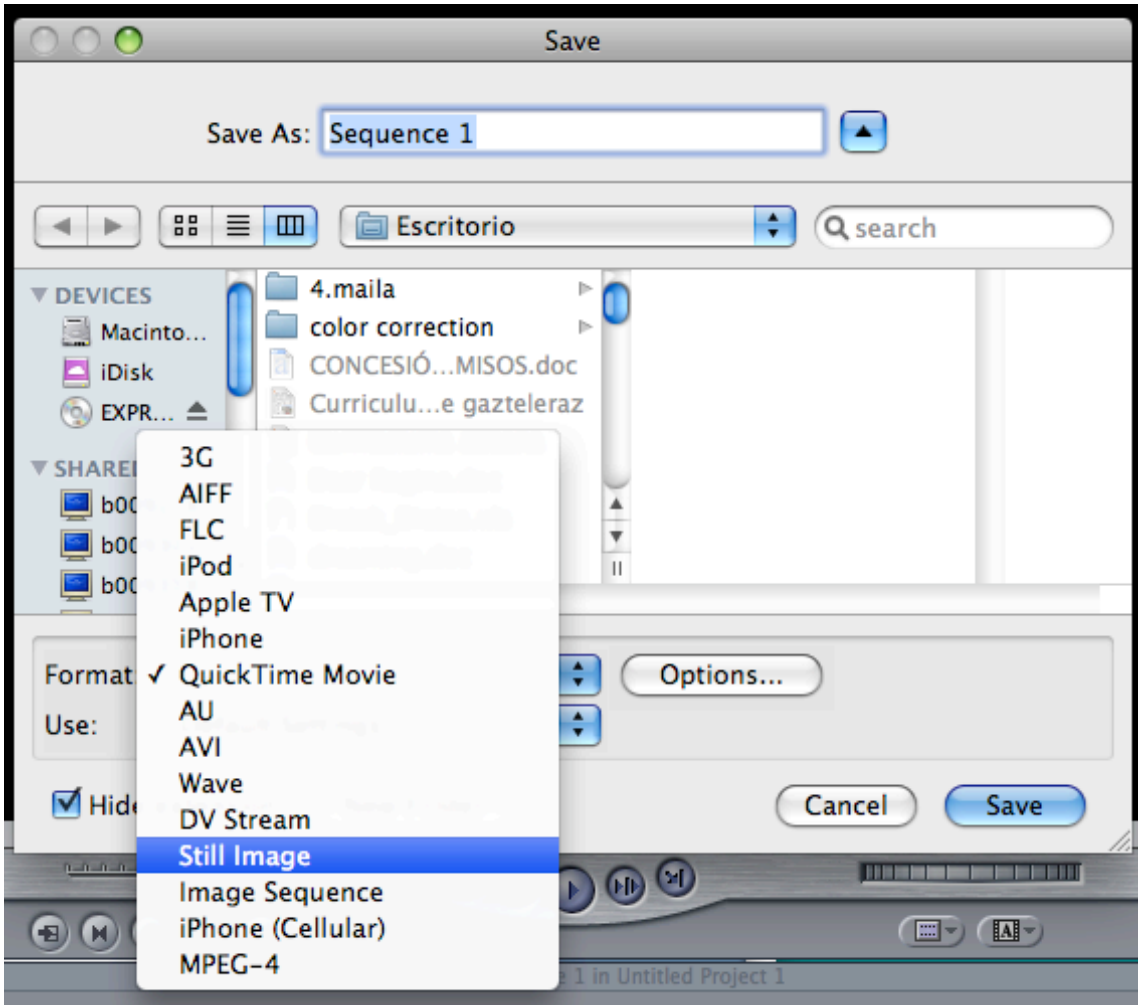

Goiko kuadroan agertzen zaizuen horretan aukeratu bezala, OPTIONSen STILL IMAGE aukeratu eta horrela irudi finkoak egin daitezke. Gero, esan bezala gordeta dagoen tokitik hartu eta arrastratu.

# 3.- FONDO BAT

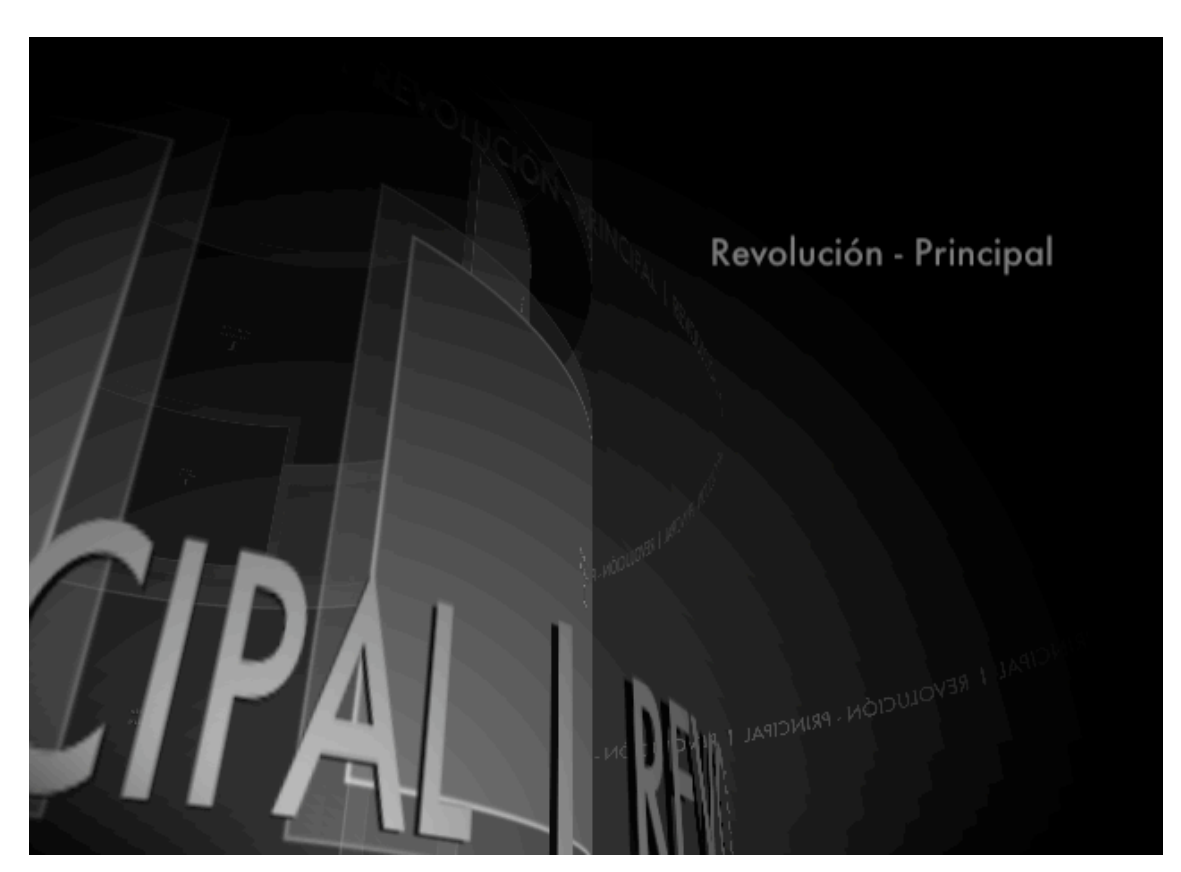

Fondoa era irudi bat da beraz zona de arrastrera eraman beharrean fondora arrastratu genezake.

**New Communications** 

# 4.- SOINU BAT

Soinuarekin berdin nahi dugun soinua hartu eta arrastratu.

Gure menuak dauzkan elementuak ikusteko, beheko partean agertzen den ikono honi sakatu:

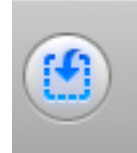

Hori sakatuta irudi hau agertuko zaigu:

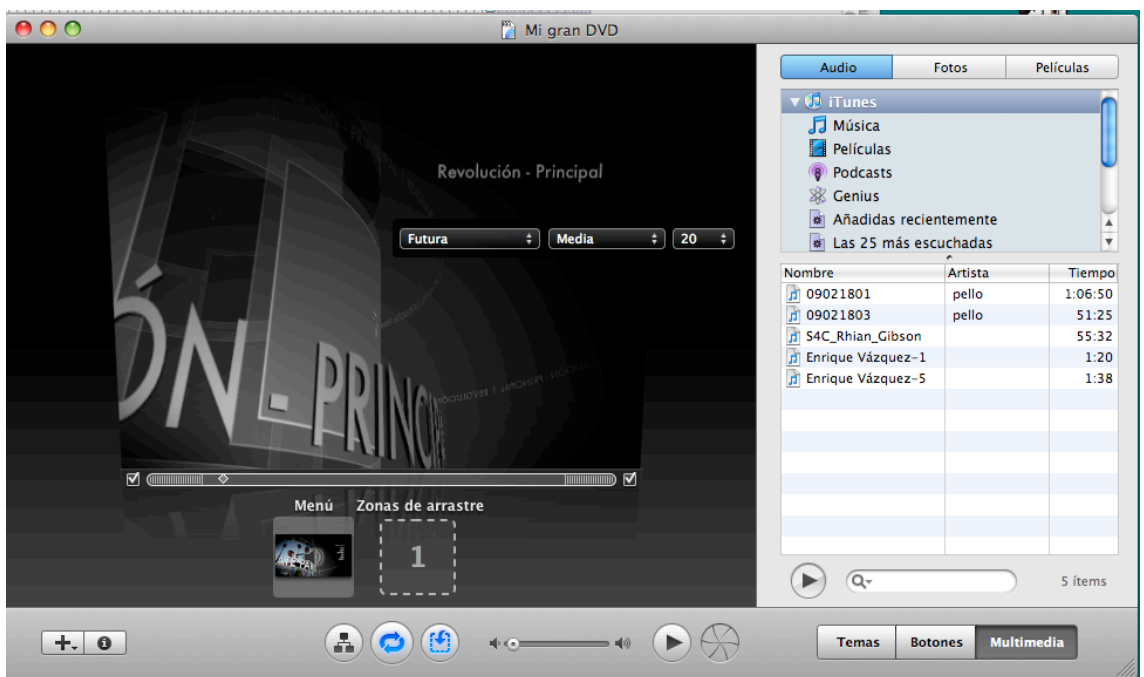

#### **SARTUTAKO IRUDI EDO SOINU BAT ATERATZEKO**

Sartutako irudi bat ez bazaigu gustatzen menua modu honetan dagoela, saguarekin hartu eta bere tokitik atera

### **DAGOENEKO MENUA EGINA DAUKAGU**

### **ORAIN EDUKIA SARTU BEHAR DUGU.**

1.-Horretarako menuaren beheko partean agertzen den

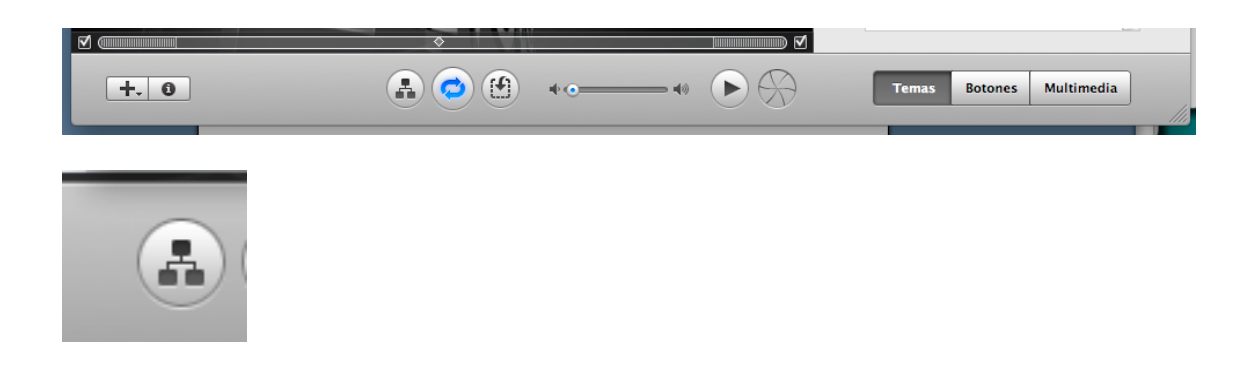

iDVD deitzen duen MAPA aukeratu, kuadro hau zabalduko zaigu:

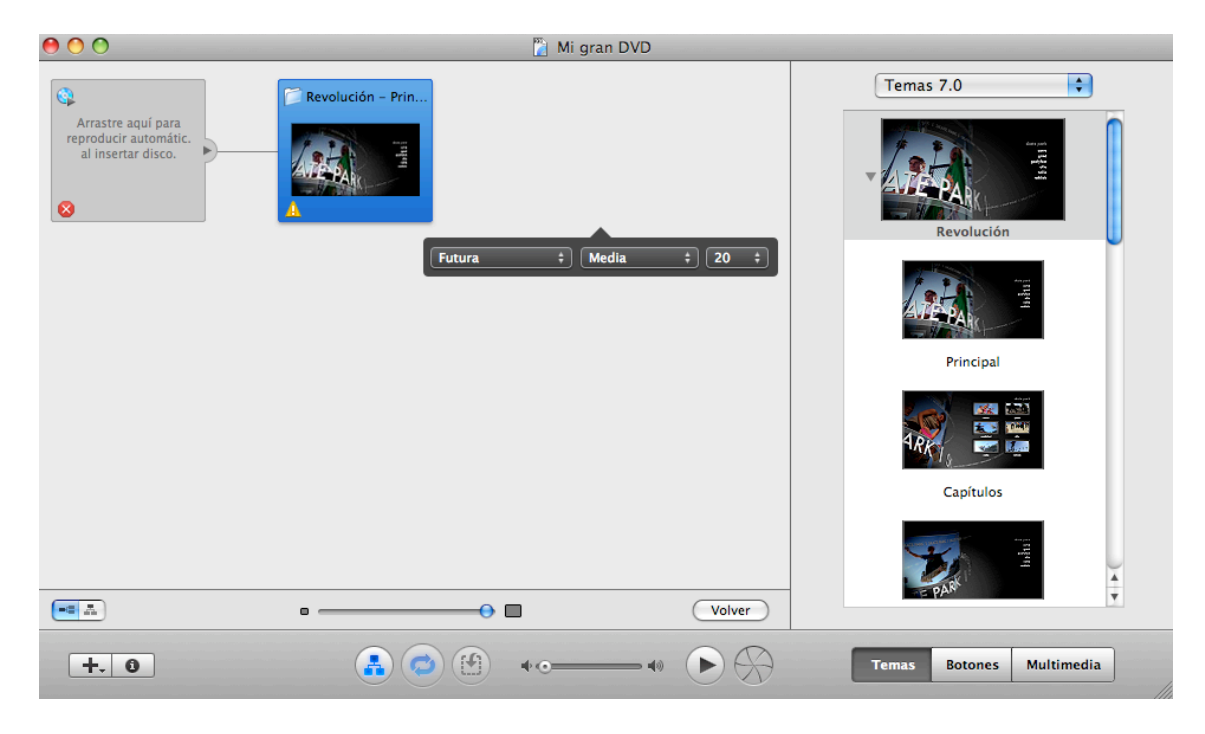

2.- Final Cuten esportatu dugun sekuentzia hartu eta urdinez dageon laukira arrastratu. Hori egina presta daukagu grabatzeko.

Hauxe da grabatzeko ikonoa

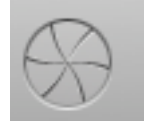

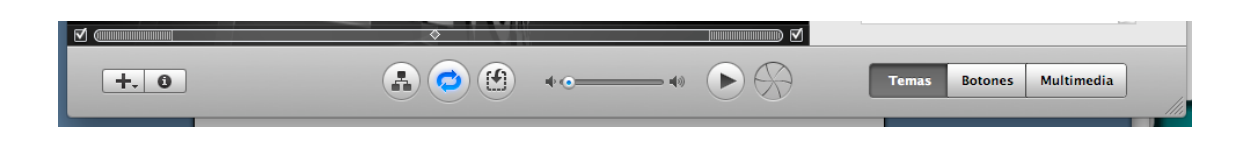

ZENBAT IRAUNGO DU PROZESUAK? Manuaren konplexutasunaren eta proiektuaren iraupenaren araberakoa izango da.